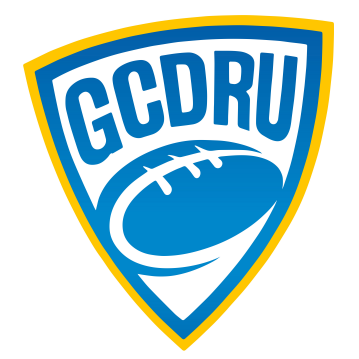

## Gold Coast District Rugby Union

## Rugby Xplorer - Registering a Player to a Club

1. Download the Rugby Xplorer App from the App Store or Google Play

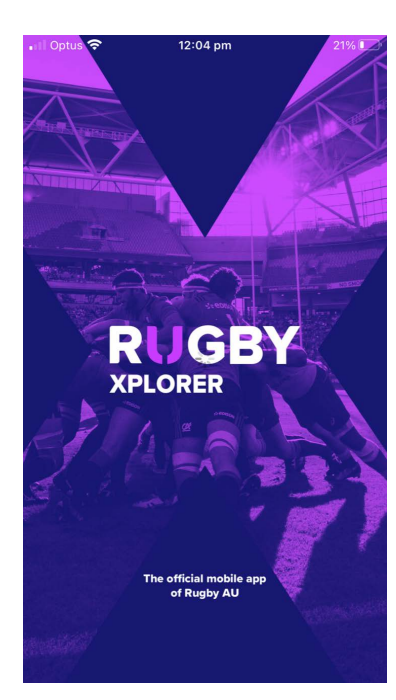

2. Open the App

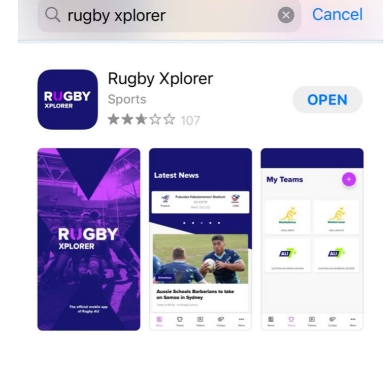

12:29 pm

 $20\%$  <sup>(4)</sup>

• Ill Optus କ

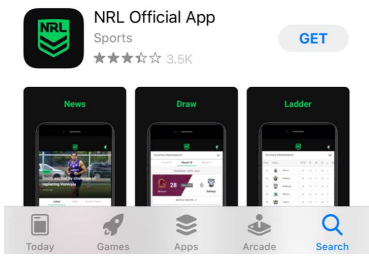

3. Click on ...More

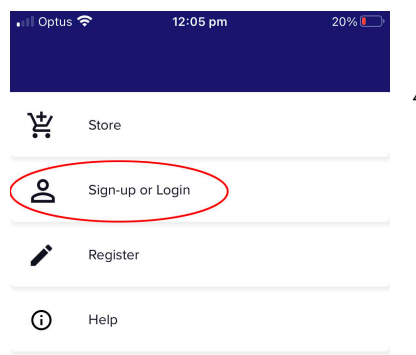

4. Click - Sign-up or Login -

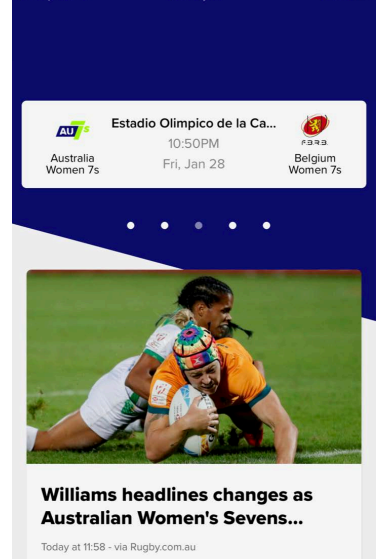

 $\boxed{\triangleright}$ 

Video

 $\circledcirc$ 

Com

 $\Omega$ 

Teams

▣

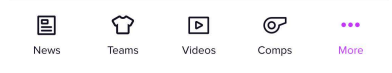

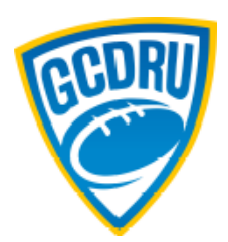

5. To Log-in, enter your Email (If not already logged in, it will ask for an email)

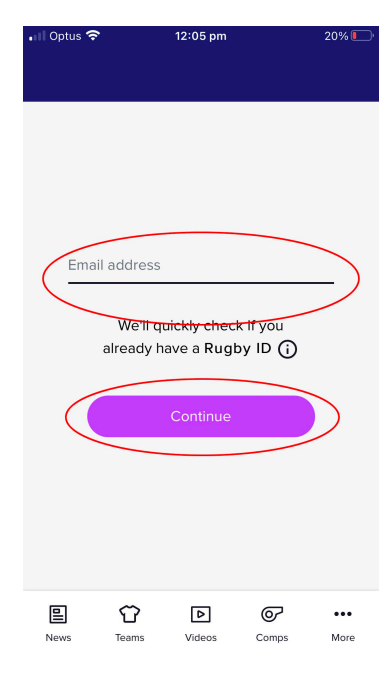

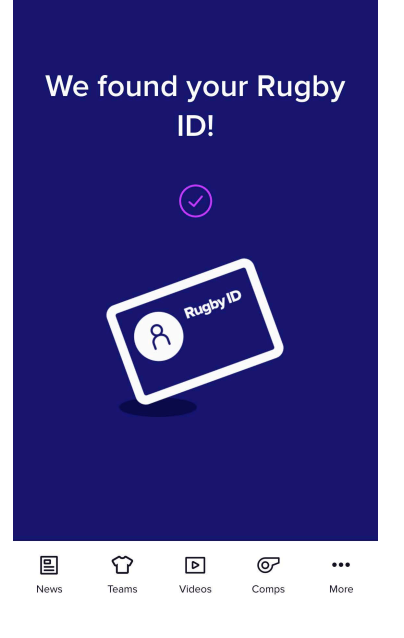

12:05 pm

6. If you have already registered, it will show you this screen.

If you are NEW to Rugby Xplorer - follow the prompts to register. If you have an existing Rugby Xplorer account you can log-in or reset your password.

> 7. Once signed up and Logged In Click on Register

8. Click on Find a Club

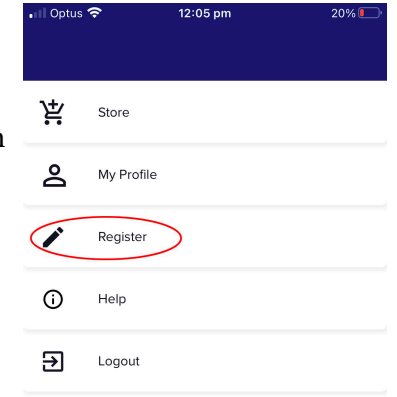

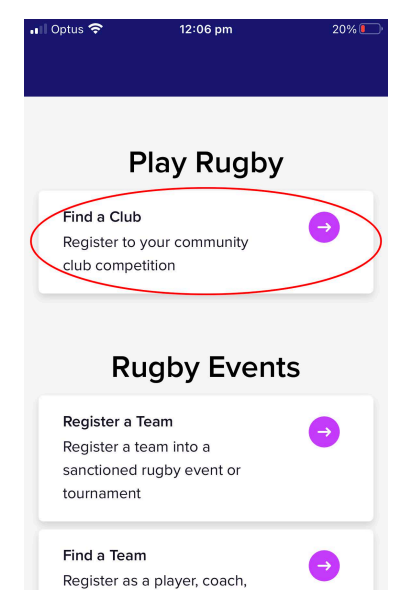

 $\triangleright$ 

Videos

൙

Comps

 $\ddotsc$ 

More

 $\mathbb{C}$ 

Teams

阊

**News** 

9. Select the person you wish to register.

If NEW to RX, you will need to add your child via the Link a New Person option at the bottom. Follow the prompts to complete this.

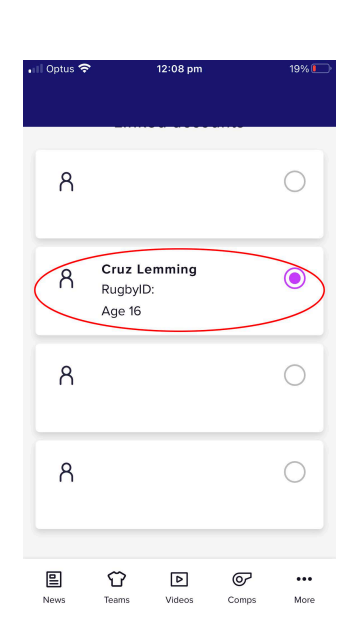

阊

News

 $\Omega$ 

Teams

 $\boxed{\triangleright}$ 

Videos

 $\circledcirc$ 

Comps

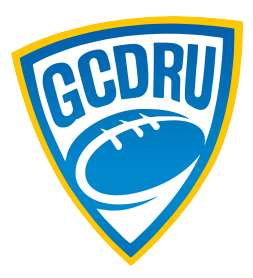

10. Type in the name of the Club you wish to register for - Casuarina Palm Beach Bond Pirates Surfers Colleges Gold Coast Eagles Nerang Helensvale Coomera Yatala Yarrabilba Tamborine Beaudesert Somerset The Southport School

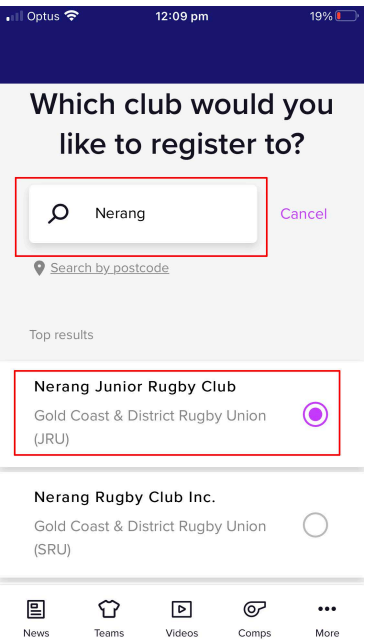

**PLEASE NOTE: There could be multiple options so please choose the option with "Gold Coast & District Rugby Union (JRU) (or SRU for Seniors) under it.**

**11. Registration type:**

**If registering for the full season at this point, Select - Player, XVs Juniors QLDC and Season**

**You may choose to Select - Training Only Participant but this DOES NOT mean you are registered for the Season. It is for Pre Season training only - if you pay the fee for Training Only initially, this payment comes off your overall cost when you register as a Player to play the season.**

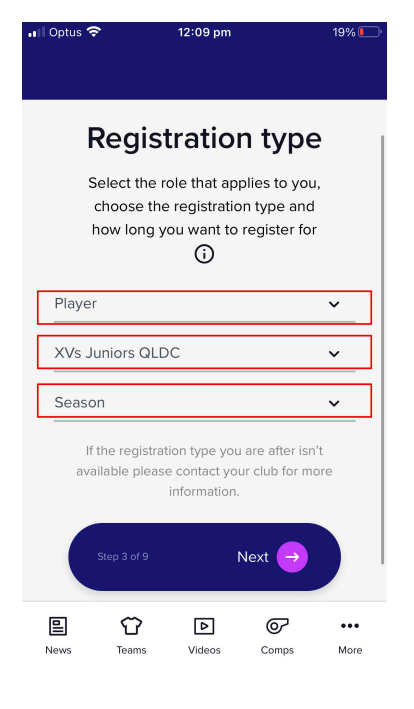

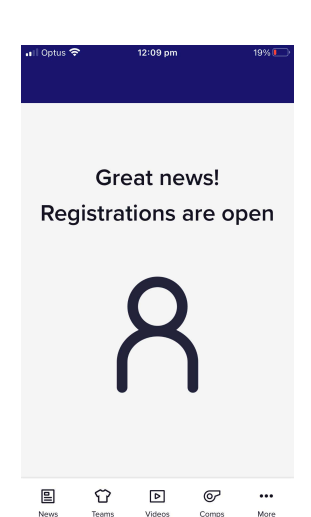

**12. You should get this screen. If it says Sorry, registrations are unavailable, please contact your club to report this.**

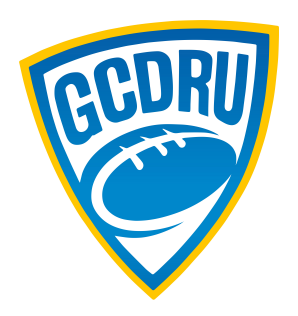

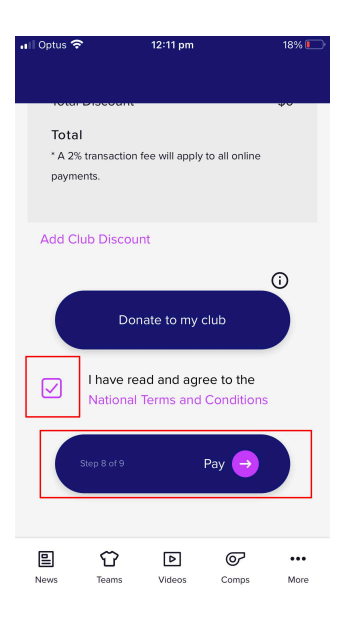

**13. Follow the prompts, clicking Next as you go and you will get to this page where it shows you a breakdown of Costs. Select the button "I have read and agree to the terms"**

**Click: Pay**

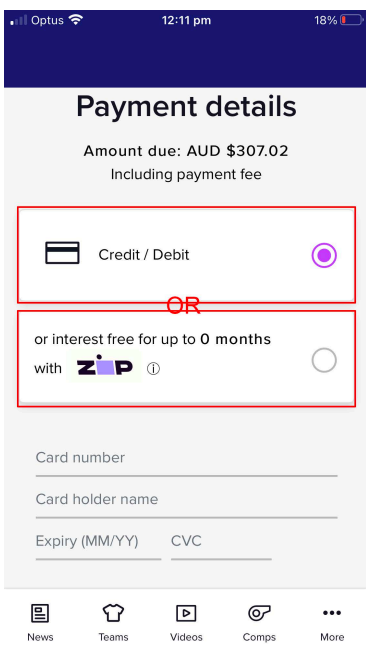

**14. Enter payment details or select Zip Pay if you wish to utilise this option.**